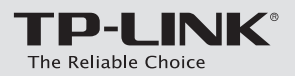

# **Quick Installation Guide**

300Mbps High Power Wireless N Router

# **Connect the Hardware**

If your Internet connection is through an Ethernet cable from the wall instead of through a DSL / Cable / Satellite modem, connect the Ethernet cable directly to the router's INTERNET port, then follow steps 4 and 5 to complete the hardware connection.

7106505420 REV2.0.0

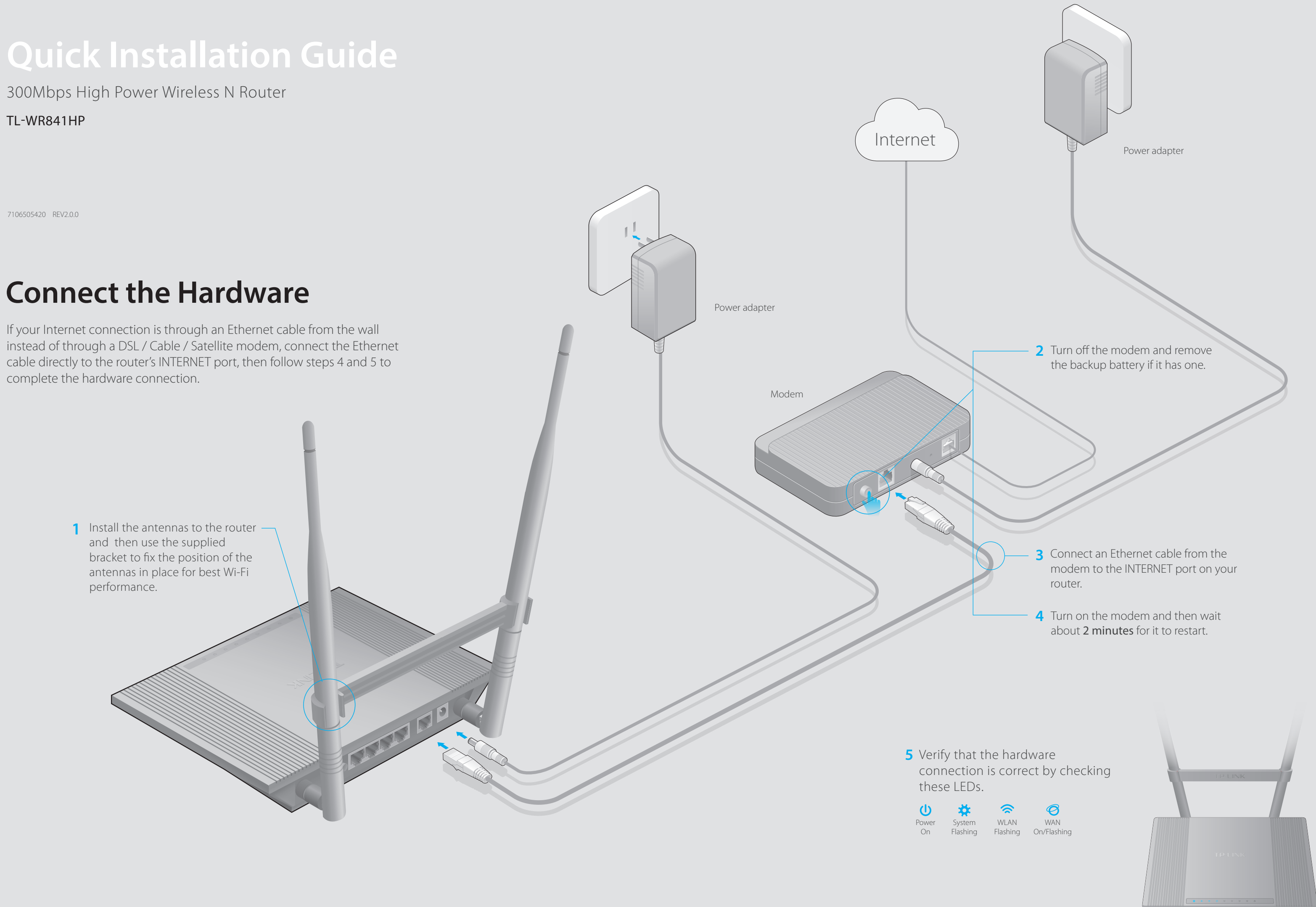

# **Configure the Router**

# 1. Connect your computer to the router (Wired or Wireless) C Either use the default or customize your wireless settings, and click Next.

# **FAQ (Frequently Asked Questions)**

Enter **http://tplinkwifi.net** or **http://192.168.0.1** in the address bar of the web **A** browser. Enter **admin** for both username and password, and then click **Login**.

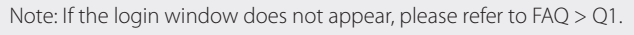

Tip: If you change the default SSID and password, write down the new wireless settings.

## Q1. What can I do if the login window does not appear?

- If the computer is set to a static or fixed IP address, change the settings to obtain an IP address automatically.
- Verify if http://tplinkwifi.net or http://192.168.0.1 is correctly entered in the web browser. Alternatively, enter http://192.168.1.1 in the web browser and press Enter.
- Use another web browser and try again.
- Reboot your router and try again.
- Disable the network adapter used currently and then enable it again.

## Q2. What can I do if I cannot access the Internet?

• Refer to FAQ > Q3 to reset the router, and then use the default admin (all ilowercase) for both username and password to log in.

- Check if the Internet is working properly by connecting a computer directly to the modem via Ethernet cable. If not, contact your Internet Service Provider.
- Open a web browser, enter http://tplinkwifi.net or http://192.168.0.1 and run the setup again.
- Reboot your router and try again.
- Note: For cable modem users, reboot the modem first. If the problem still exists, log in to the Web Management page of the router, and go to Network > MAC Clone, click Clone MAC Address and then click Save.

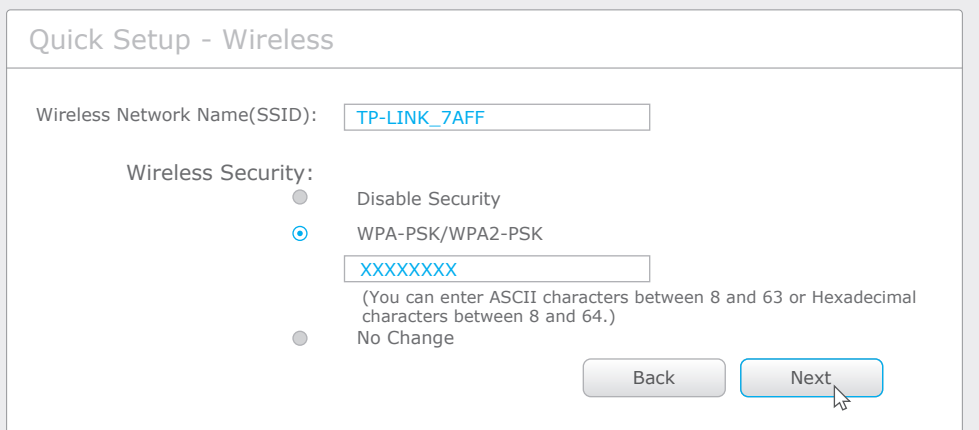

### **D** Click Finish to complete the Quick Setup.

## Q3. How do I restore the router to its factory default settings?

- While the router is powered on, press and hold the WPS/RESET button on the rear panel of the router for approximately 8 seconds.
- Log in to the Web Management page of the router, and go to System Tools > Factory • Defaults, click Restore, and then wait until the progress bar is finished.

## Q4. What can I do if I forget my web management page password?

A Insert the Resource CD and run the **Autorun.exe** file. Select **TL-WR841HP** and click **Easy Setup Assistant**.

### Q5. What can I do if I forget my wireless network password?

- If you have not changed the default Wireless Password, it can be found on the product label of the router.
- If you have changed your password, log in to the router's Web Management page, go to Wireless > Wireless Security to obtain or reset your password.
- 1 Scan the QR code to download the TP-LINK Tether app from the Apple App Store or Google Play.
- 2 Ensure your smart device is wirelessly connected to the home network.
- 3 Launch the Tether app and start managing your home network.

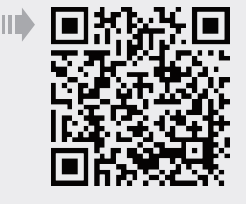

If your questions are not answered here, please refer to http://www.tp-link.com/en/support/faq and click Contact Technical Support for further assistance.

# **Configure the router using a web browser or the CD Setup 2. Wizard**

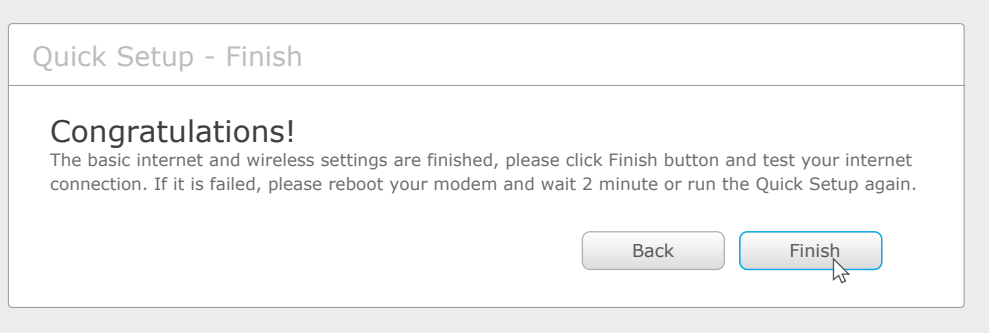

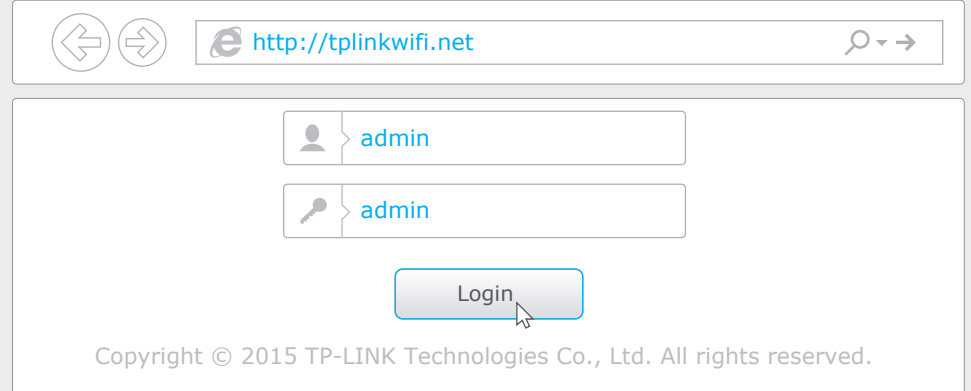

## **Option 1: Via a web browser**

# **Wired**

# **Wireless**

Connect wirelessly by using the SSID (Network Name) and Wireless Password/PIN printed on the product label at the bottom of the router.

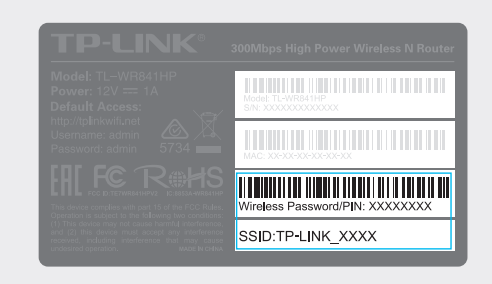

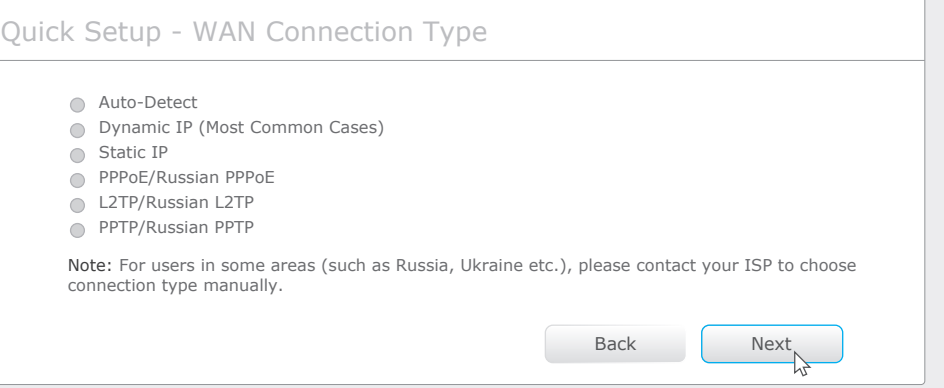

C Either use the default or customize your wireless settings, and click **Next**.

# **Option 2: Via the CD Setup Wizard (For Windows users only)**

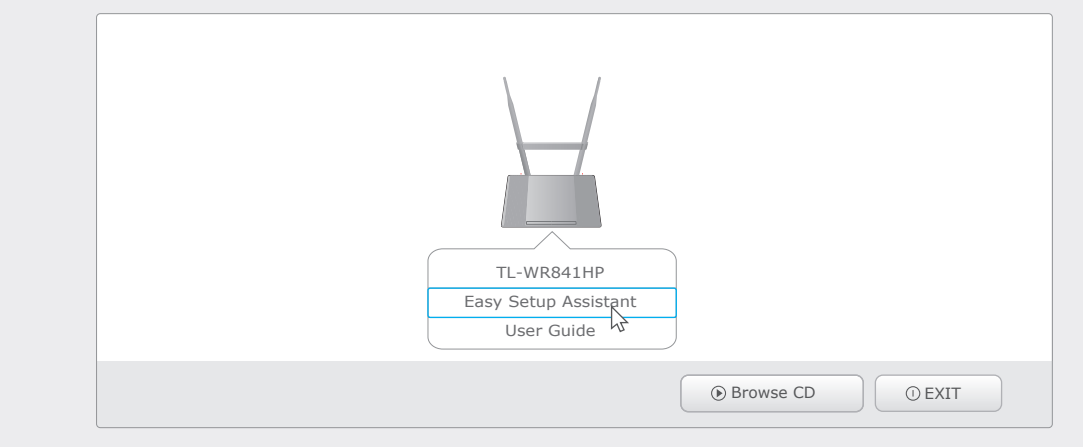

**B** Click **Quick Setup** on the left menu, and click **Next**. Select your **WAN Connection Type**. If you are unsure of your connection type, select **Auto-Dectect**. Click **Next** and follow the onscreen instructions.

**Choose your language** and click **START**. Follow the step-by-step screen **B** instructions to complete the configuration.

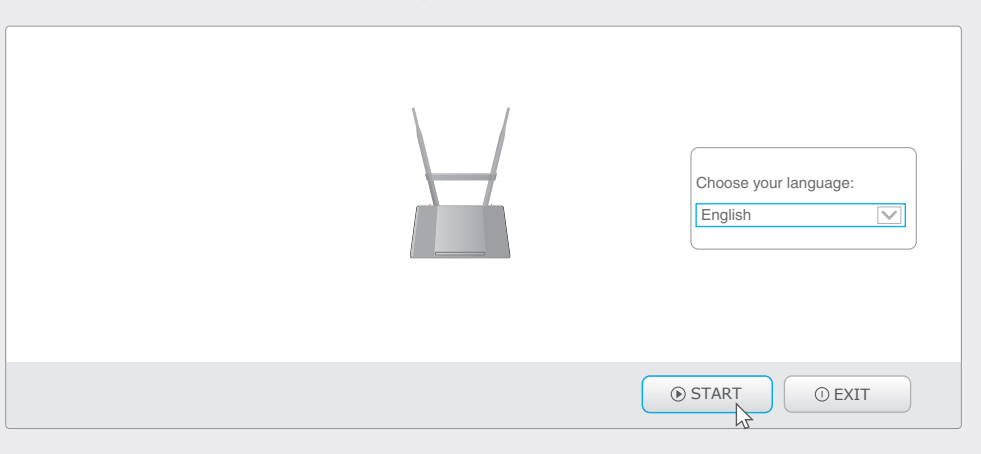

- 
- 
- 
- 
- 
- 
- 
- 
- 
- 
- 

- TP-LINK's Tether app lets you conveniently access the router and:
- View information about the clients on your network.
- Block network access from specific users or devices.
- Set up Parental Control with access time and content restrictions.
- Change the basic wireless network settings easily.

# **Configure via Tether App**

# **How to start?**

Note: Mac OS and Linux users, please refer to Option 1 to configure the router using a web browser.

Turn off Wi-Fi on your computer and connect the devices as shown below.

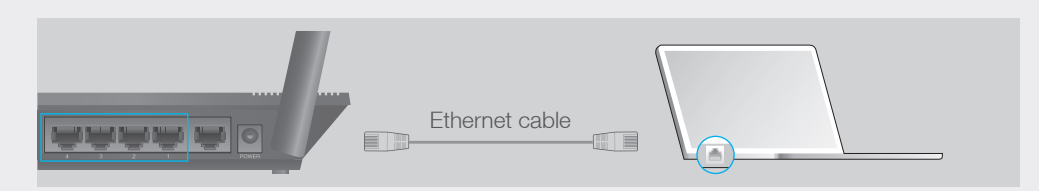